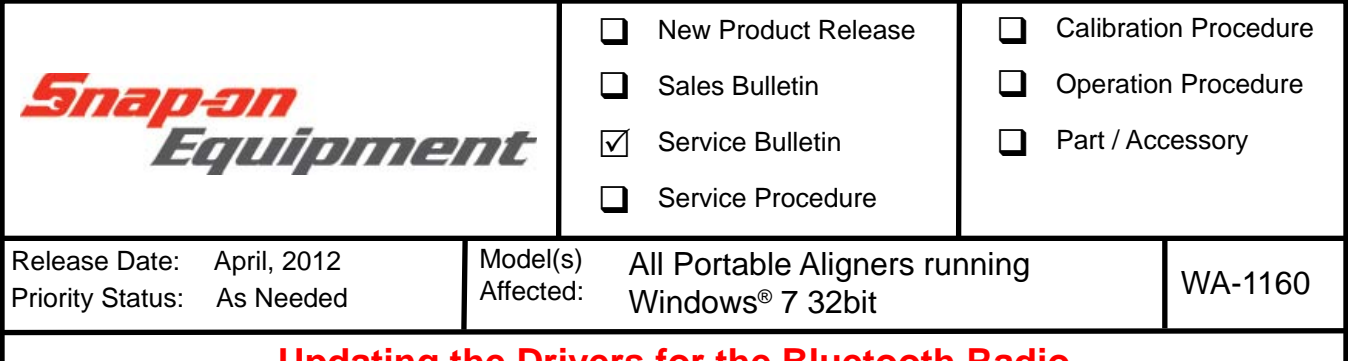

# **Updating the Drivers for the Bluetooth Radio**

## **GENERAL OVERVIEW: \_\_\_\_\_\_\_\_\_\_\_\_\_\_\_\_\_\_\_\_\_\_\_\_\_\_\_\_\_\_\_\_\_\_\_\_\_\_\_\_\_\_\_\_\_\_\_\_\_\_\_\_\_\_\_**

New drivers, are available for the Toshiba USB radio used in the portable aligner platforms running 32 bit version of Windows® 7. It is recommended that drivers be updated using this kit. Follow these instructions for installation. NOTE: This update is only for aligners running a 32 bit operating system.

#### **PARTS LIST:**

**PART NUMBER DESCRIPTION**

**3-69926AF1 Sftwr, assy, Bluetooth Driver**

# **ACTION TO BE TAKEN:\_\_\_\_\_\_\_\_\_\_\_\_\_\_\_\_\_\_\_\_\_\_\_\_\_\_\_\_\_\_\_\_\_\_\_\_\_\_\_\_\_\_\_\_\_\_\_\_\_\_\_\_\_\_\_**

- 1. Close the Aligner Program.
- 2. Unplug the USB radio from the PC.
- 3. Plug in the USB Flash drive in an open port.

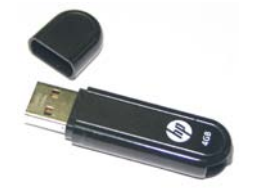

4. If "Auto run" is turned on, the software will automatically begin the Install Shield installation process.

### *NOTE: If "Auto-play" appears, select "Open folder to view files".*

5. Windows® Explorer® will open. Double click on ""Bluetooth Driver V80012T 32Bit.exe" to start the installation.

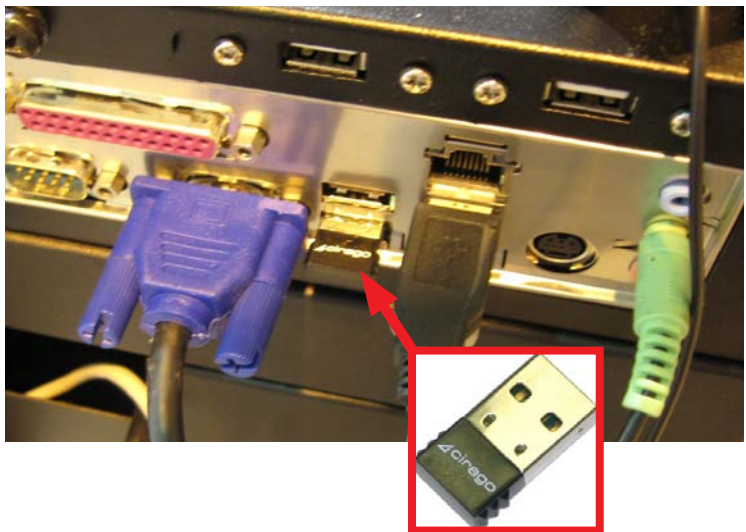

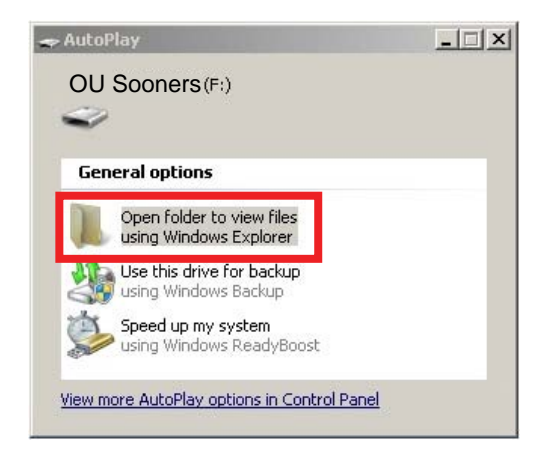

6. If auto-play fails to open then press <Windows Key + E> to open up an Explorer Window.

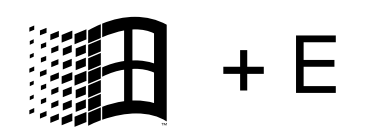

7. Go to the drive containing the Flash Drive and double click on "Bluetooth Driver V80012T 32Bit.exe".

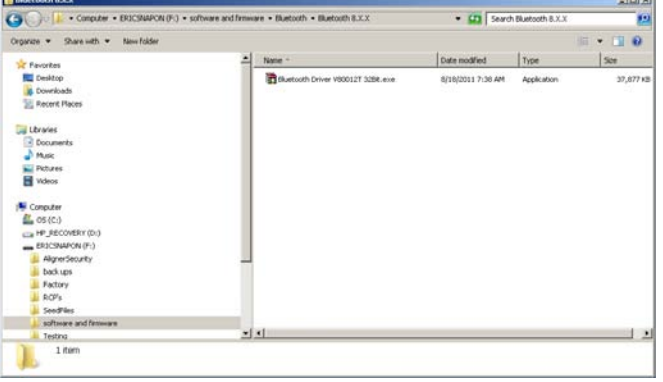

8. The installer will extract the required files.

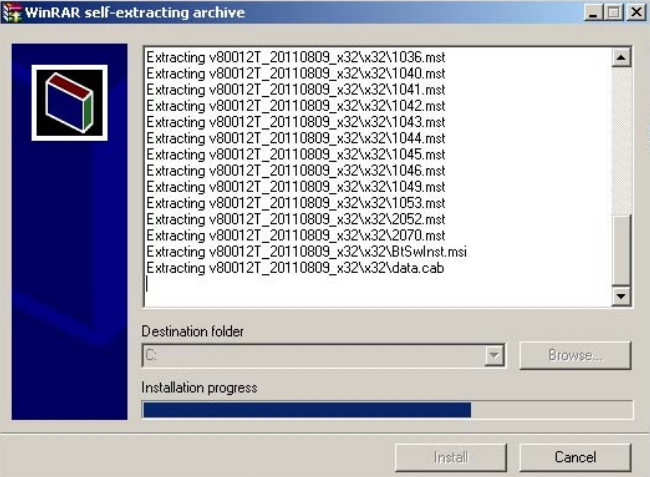

9. On some units a "Program Compatibility Assistant" may pop up, click on "This program installed correctly". See Figure 6.

## *NOTE: Not all systems will display this message.*

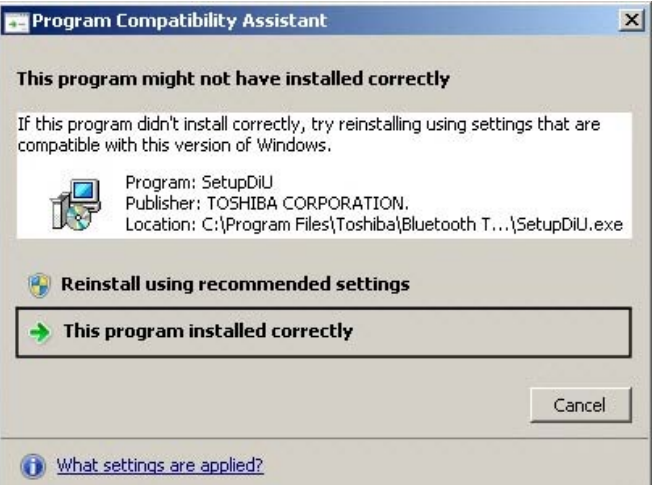

10.The next screen is an Install Shield "Welcome" screen, click on <Next> to continue.

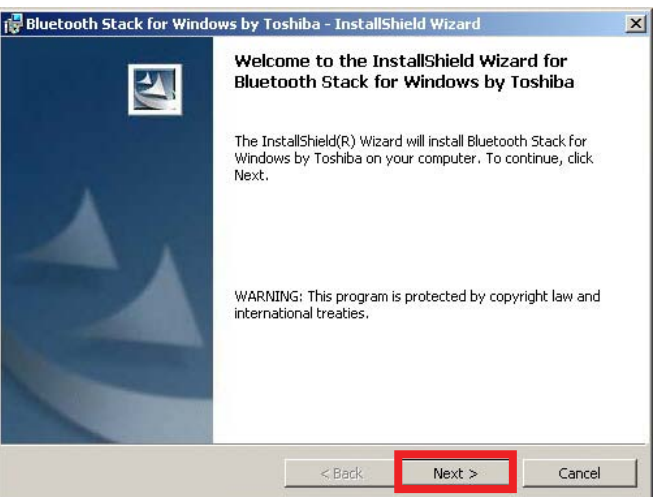

11.Read the License Agreement, if you agree select "*I accept...*" and <Next> to proceed with the installation. Selecting "*I do not accept*..." or <Back> will abort the installation process.

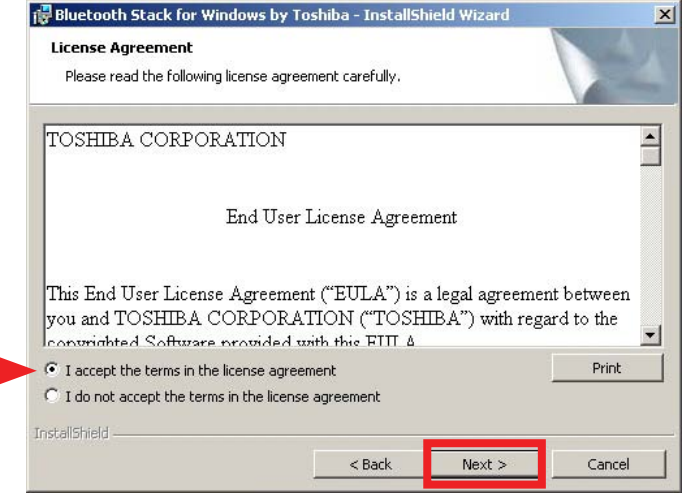

12.This next screen alerts the installer that the software is ready to be installed and to select <Install> to continue.

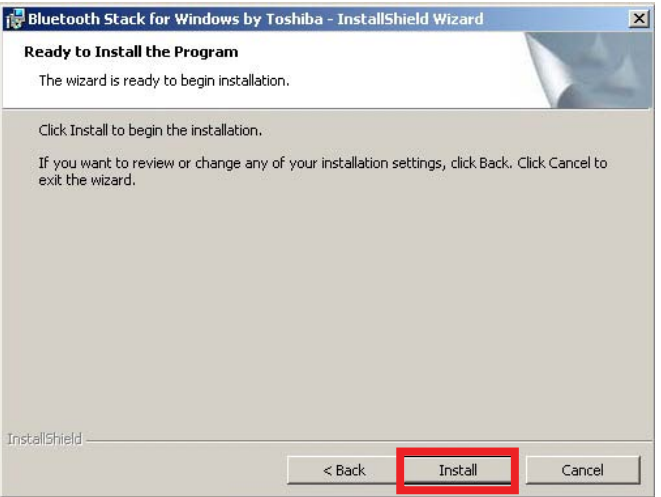

13.The next screen shows a percentage of completion Screen.

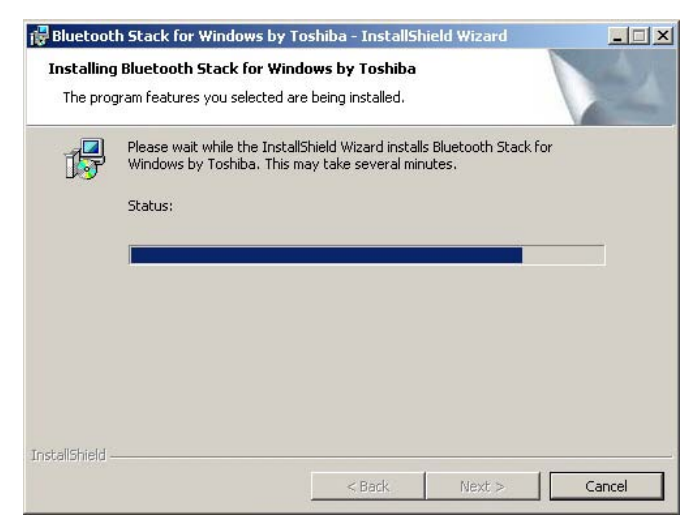

14.A second percentage of completion screen appears as the actual drivers are being loaded.

15.When complete, Plug in the Bluetoooth radio into the USB port where it was removed from in step 1.

- 16.Select Yes to restart the system for the new configuration to take effect.
- 17.Verify the PC and Pods connect.

Driver installation is now complete.

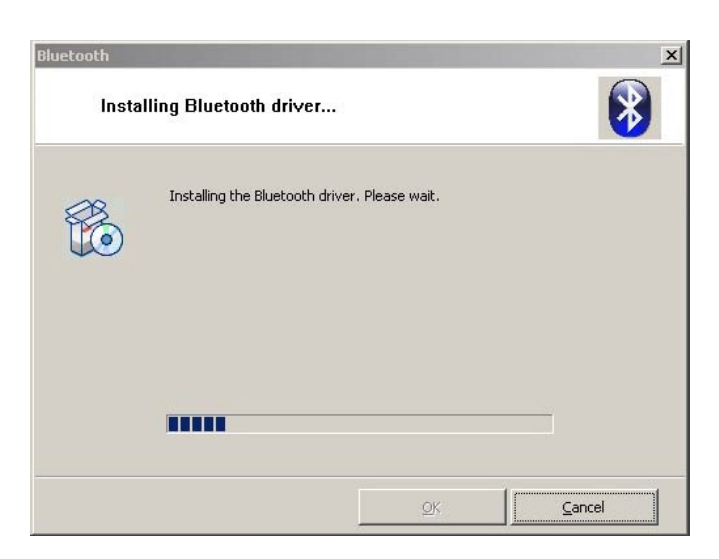

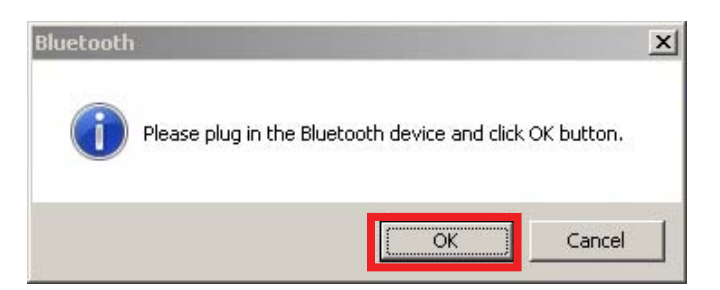

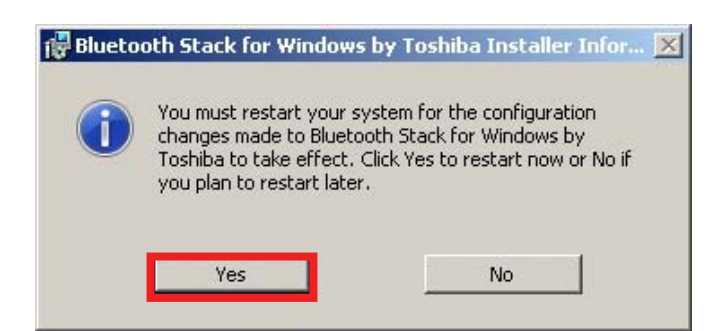